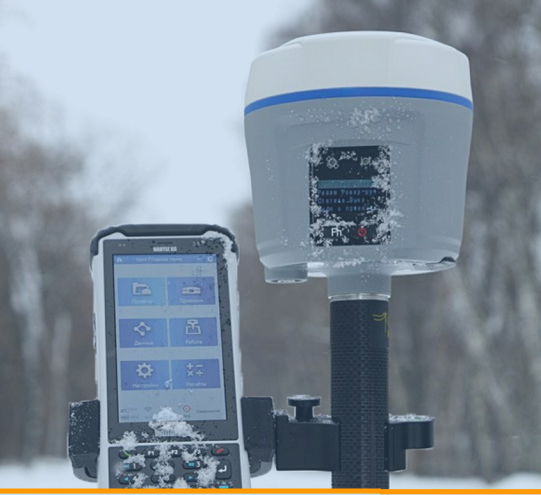

# PrinCe)

## **KPATKOE РУКОВОДСТВО ПОЛЬЗОВАТЕЛЯ**

### Настройка подключения к **сети SmartNet по NTRIP**

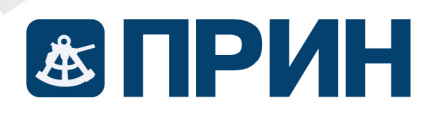

www.prin.ru

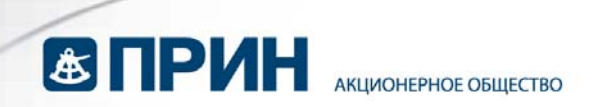

### 1.Откройте меню **Приёмник -> Пошаговый запуск ровера**.

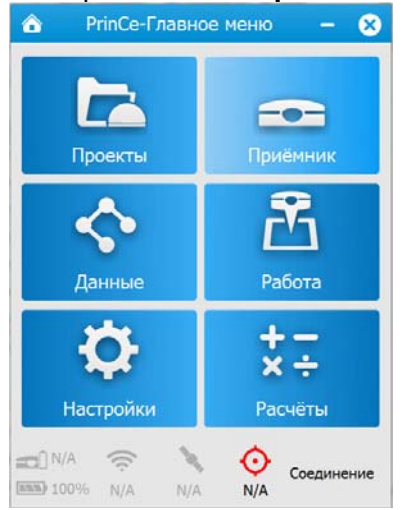

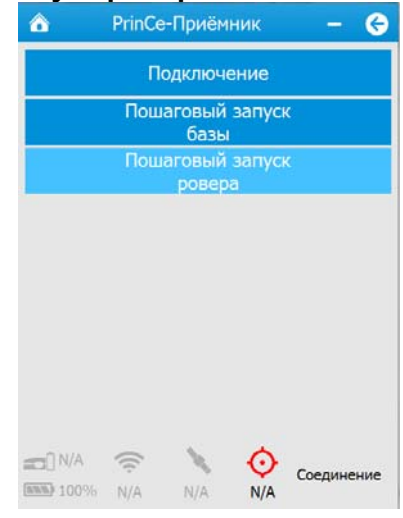

#### 2.Выполните подключение к приёмнику.

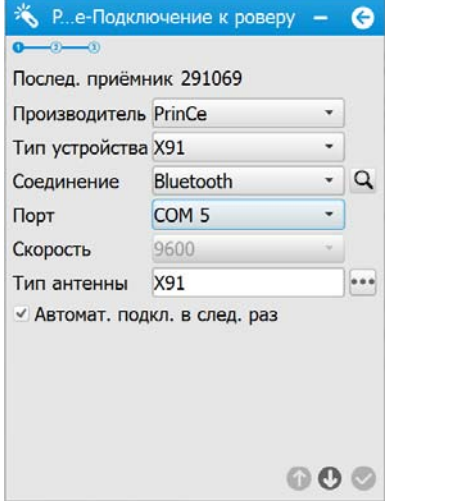

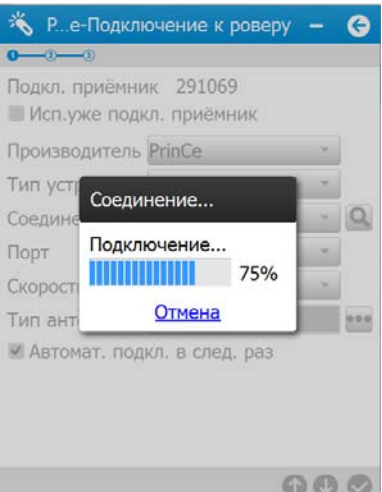

3. Выберите тип связи **«Интернет ч/з приемник»**, **«NTRIP клиент»**, введите IP, порт, параметры APN, имя пользователя и пароль.

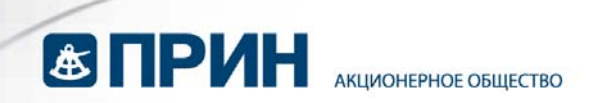

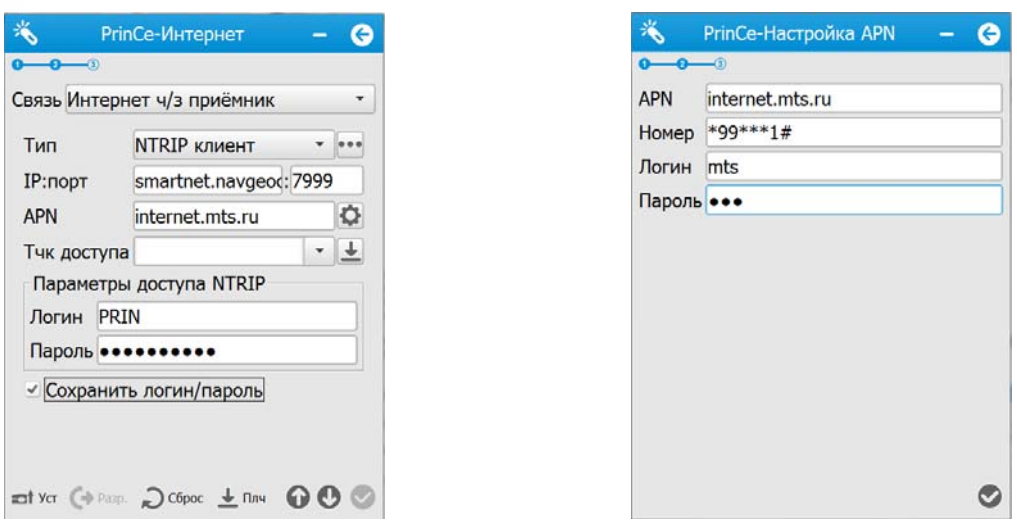

#### *\* Параметры подключения к сети базовых станций предоставляет поставщик услуги. Параметры APN предоставляет оператор сотовой связи.*

4. Нажмите на стрелочку справа от поля **«Тчк доступа»** для загрузки таблицы точек доступа. После получения таблицы выберите точку доступа и нажмите **«Установить»** в правом нижнем углу.

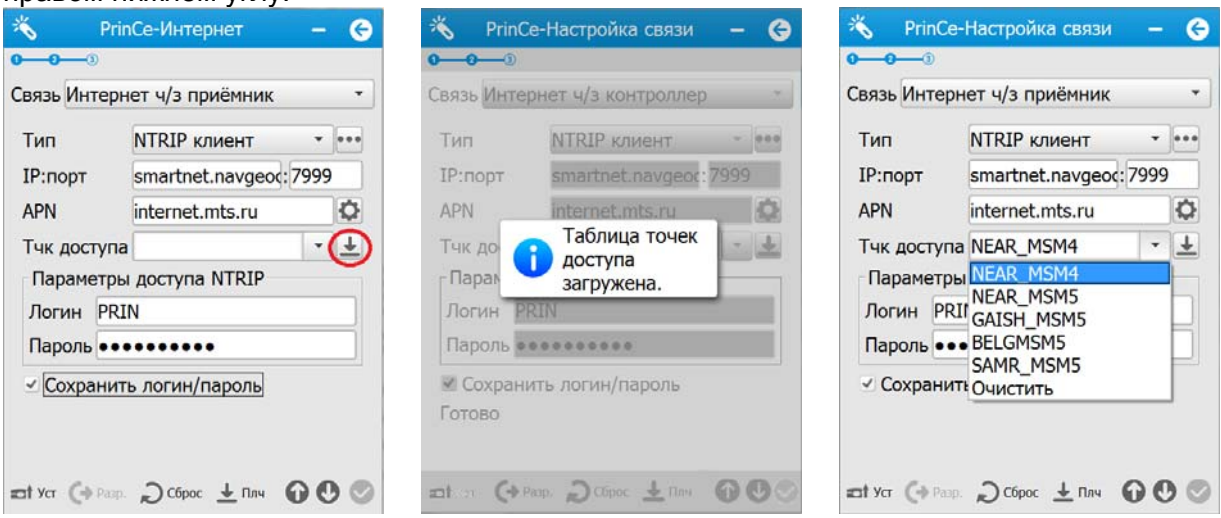

*\* Параметры подключения к сети базовых станций предоставляет поставщик услуги.* 

5. После появления надписи **«Подключено»** нажмите стрелочку вниз в правом нижнем углу.

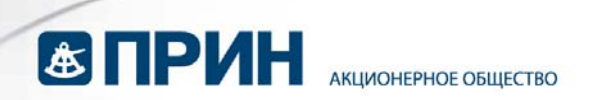

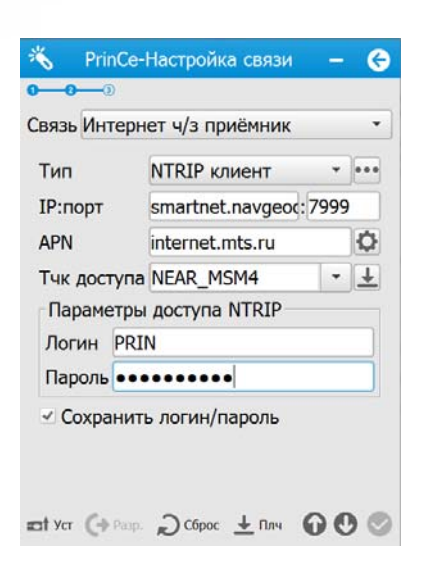

6. Установите тип поправок, параметры антенны и нажмите на галочку в правом нижнем углу.

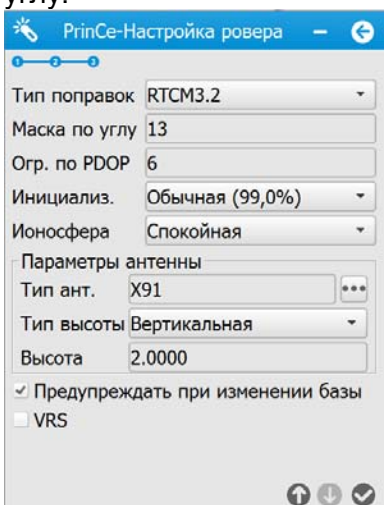

*\* При работе с сетями VRS отметьте соответствующую галочку, а также снимите галочку с поля Предупреждать при изменении базы*

7. После получения фиксированного решения можно начинать работу.

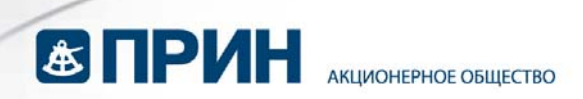

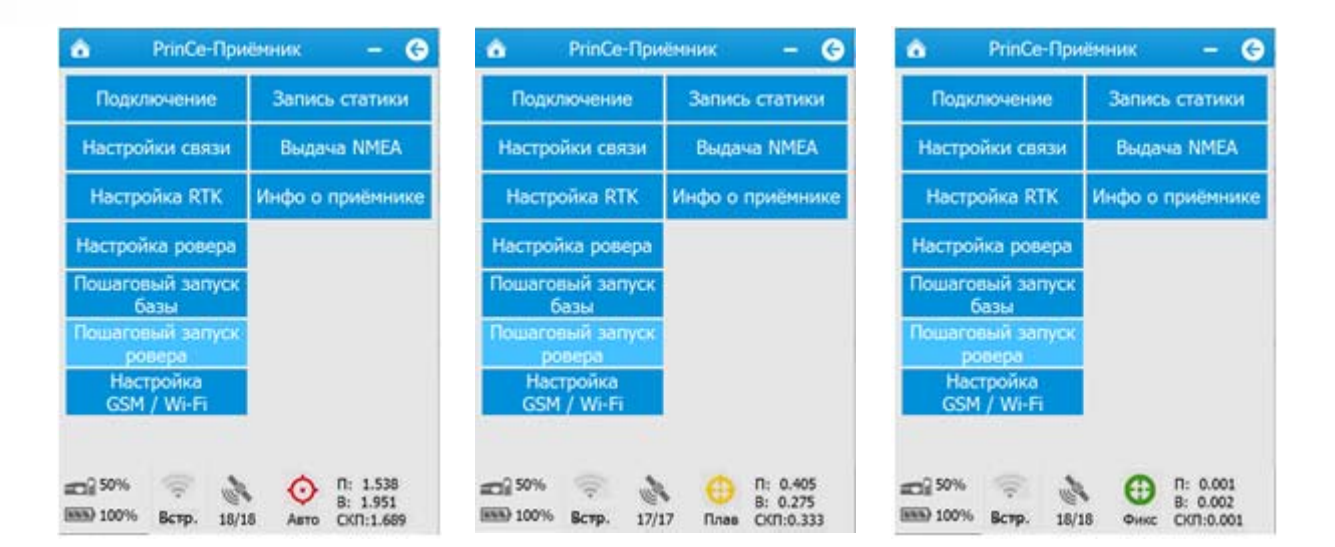

#### Автоматический выбор базовой станции

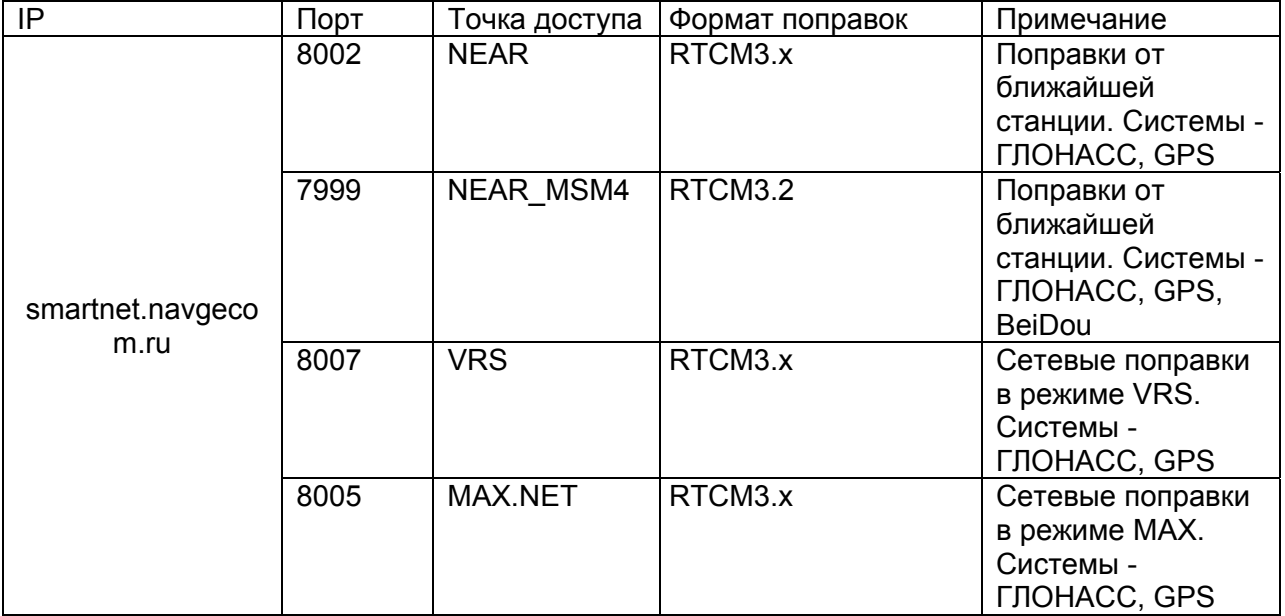

#### Выбор базовой станции вручную

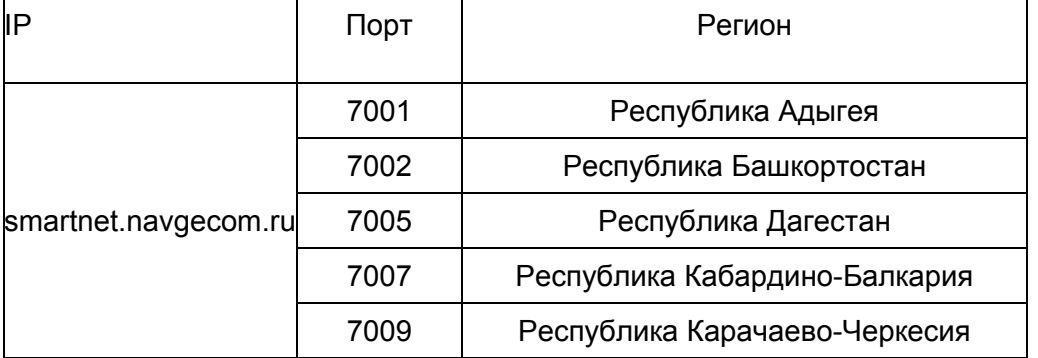

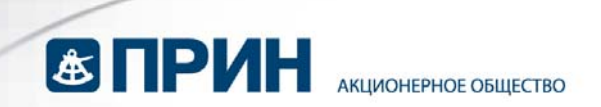

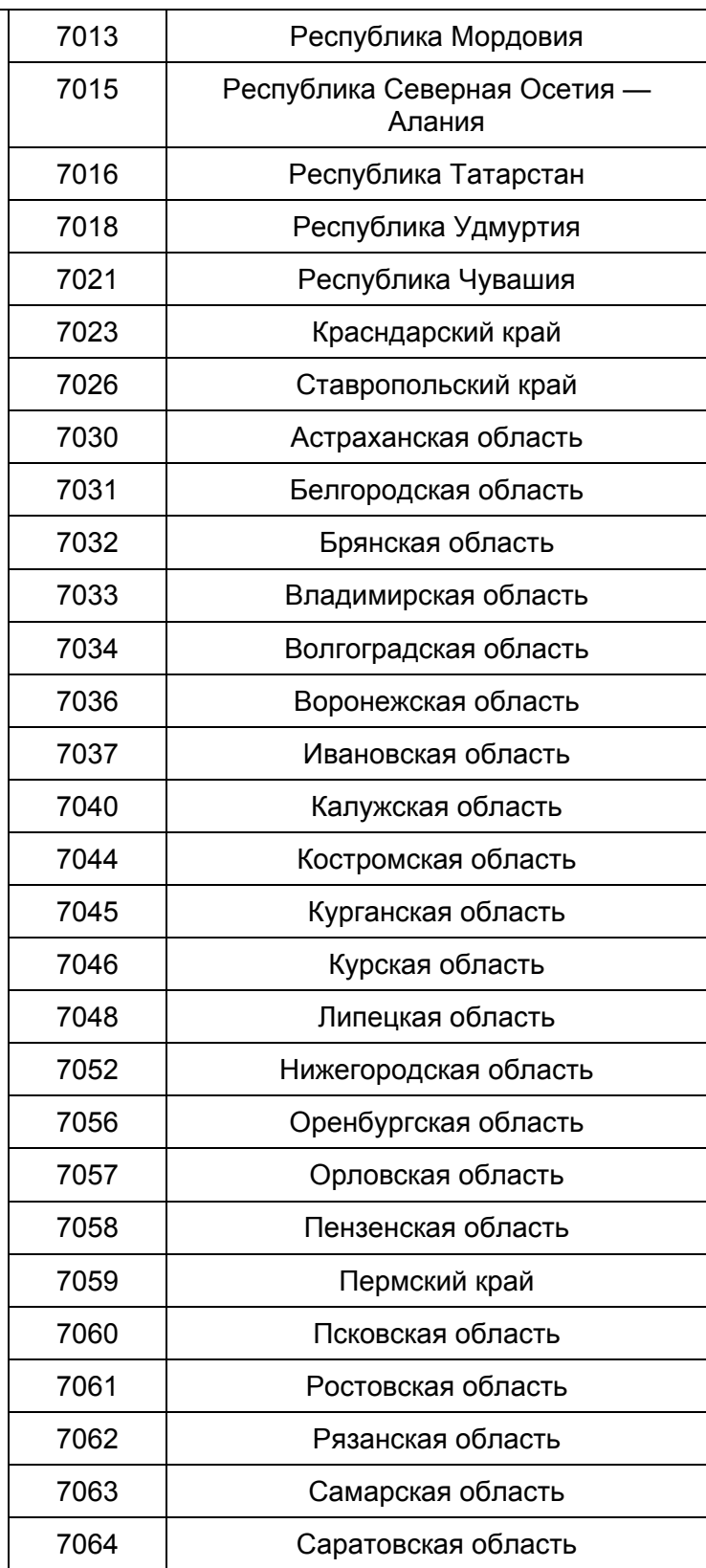

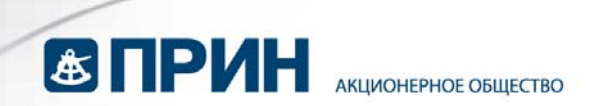

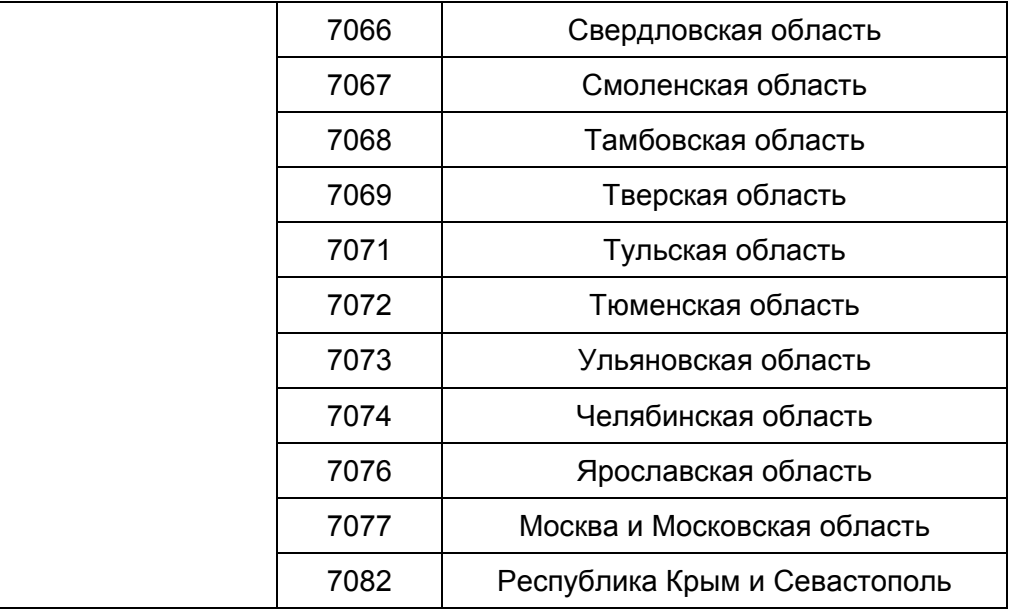